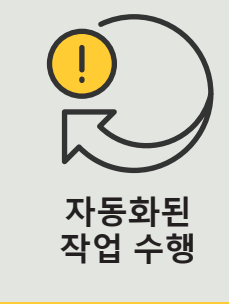

4.4

**사용 방법 가이드**

# **카메라가 모션을 감지할 경우 자동으로 스트로브 사이렌 활성화**

AXIS Optimizer for Milestone XProtect<sup>®</sup>

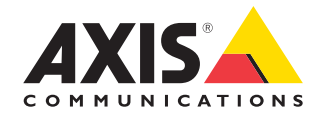

## 단계별: **카메라가 모션을 감지할 경우 자동으로 스트로브 사이렌 활성화**

AXIS Optimizer를 사용하면, 사용자 지정 규칙을 설정하여 카메라가 모션을 감지할 경우 스트로브 사이렌을 자동으로 트리거하여 오디오 및 시각 경고를 활성화하는 등의 방식으로 실시간 이벤트에 대한 대응으로 자동화된 작업을 생성할 수 있습니다.

#### **요구 사항**

- $\circ$  다음 중 워하는 항목을 설치:
	- Milestone XProtect Express+
	- Milestone XProtect Professional+
	- Milestone XProtect Expert
	- Milestone XProtect Corporate
	- Milestone XProtect Essential+
- O Management Client에 최신 버전의 AXIS Optimizer 설치
- O 하나 또는 여러 개의 Axis 스트로브 사이렌
- O Management Client에서 활성화된 Axis 스트로브 사이렌의 출력 1

#### **카메라가 모션을 감지할 경우 자동으로 스트로브 사이렌 활성화**

- 1. 사용자 정의 이벤트 추가:
	- a. **Site Navigation** ➔ **Rules and Events**로 이동하여 User-defined Event를 마우스 오른쪽 버튼으로 클릭합니다.
	- b. **Add User-defined Event**를 선택하고 이름을 입력합니다(이 예에서는 "Activate strobe sirens").
- 2. Device assistant를 통해 스트로브 사이렌 프로파일 설정:
	- a. **Site Navigation** ➔ **AXIS Optimizer** ➔ **Device assistant**로 이동합니다.
	- b. 스트로브 사이렌을 선택하여 해당 웹 페이지를 엽니다.
	- c. Profiles로 이동하여 Add profile을 클릭합니다.
	- d. 스트로브 사이렌이 활성화될 때 스트로브 사이렌이 수행할 작업을 구성합니다.
	- e. 다른 스트로브 사이렌에서 동일한 프로파일을 생성합니다. 모든 장치에서 동일한 프로파일 이름을 사용해야 합니다.
- 3. 작업 프리셋 만들기
	- a. **Site Navigation** ➔ **Rules and Events** ➔ **Axis actions**로 이동합니다.
	- b. **Add new preset**을 클릭합니다.
	- c. **Select strobe siren**으로 이동하여 스트로브 사이렌을 클릭합니다.
	- d. 사용하려는 스트로브 사이렌을 선택하고 OK 를 클릭합니다. 스트로브 사이렌의 프로파일 목록이 표시됩니다.
	- e. 이전 단계에서 만든 스트로브 사이렌 프로파일을 선택합니다. 작업 프리셋은 자동으로 저장됩니다.
	- f. F5를 눌러 서버 구성을 새로 고칩니다. 이제 생성한 새 작업 프리셋을 사용할 수 있습니다.

#### 4. 규칙 만들기

- a. **Site Navigation** ➔ **Rules and Events**로 이동하고 **Rules**를 마우스 오른쪽 버튼으로 클릭합니다.
- b. **Add Rule**을 선택하고 이름을 입력합니다 (이 예에서는 "Trigger all strobe sirens rule").
- c. **Perform an action on** <event>를 선택합니다.
- d. **Edit the rule description** 필드에서 **event**를 클릭합니다.
- e. **Events** ➔ **External Events** ➔ **User-defined Events**로 이동하여 **Trigger all strobe sirens** 를 선택합니다.
- f. Step 3: Actions에 도달할 때까지 **Next**를 클릭합니다.
- g. **Axis: Activate strobe siren <preset>** 작업을 선택합니다.
- h. **Edit the rule description** 필드에서 preset을 클릭합니다.
- i. 사용할 프리셋을 선택합니다.
- j. **Next**를 클릭한 다음 **Finish**를 클릭합니다.
- 5. Smart Client에서 사용자 정의 이벤트를 지도 또는 비디오 보기에 오버레이 버튼으로 추가합니다.
- 6. 오버레이 버튼을 클릭하고 규칙이 원하는 대로 작동하는지 확인합니다.
- 시작하기를 위한 지원

**AXIS Optimizer 사용법 동영상 보기**

**[온라인](https://help.axis.com/en-us/axis-optimizer-for-milestone-xprotect#trigger-multiple-sirens-with-one-click) 사용자 설명서 참조**

**추가 사용 방법 가이드 다운로드**

**[AXIS Optimizer](https://www.axis.com/dam/public/a1/da/43/solution-note--axis-optimizer--getting-started-en-US-411854.pdf) 시작하기 가이드 읽기**

**수행할 특정 작업에 대한 단계별 워크플로는 시간이 지남에 따라 변경될 수 있습니다. 최신 설명은 온라인 사용자 설명서를 참조하십시오.**

## **자동화된 작업으로 응답 시간 및 정확성 설정 향상**

실시간 이벤트를 관리하려면 수동 작업을 수행해야 하므로 실수나 지연이 발생할 위험이 높아집니다. 움직임에 의해 트리거될 때 스트로브 사이렌을 자동으로 활성화하는 것과 같은 작업을 수행하는 것은 번거로울 수 있습니다. 이러한 유형의 작업은 한 번에 한 대의 카메라에서 수동으로 수행해야 하므로 시간이 많이 걸리고 지루하기 때문입니다. 또한, 시스템이 클수록 그리고 연결된 장치가 많을수록, 더 많은 시간과 노력이 필요합니다. 이러한 실시간 이벤트에 적시에 적절히 대응하지 못하면 부정적인 결과가 발생할 수 있습니다. 예를 들어 카메라 렌즈에 빗물이 흐르면 비디오 화질이 낮아질 수 있습니다.

#### AXIS Optimizer**가 이 문제를 해결하는 방법**

이벤트 서버 플러그인은 Milestone XProtect 이벤트 서버에 설치되는 AXIS Optimizer 설치 프로그램에 포함된 선택적 구성 요소입니다. 이벤트 서버 플러그인을 사용하면 하나 또는 여러 Axis 장치에 대해 구현할 수 있는 특정 규칙 작업을 생성할 수 있습니다. 시스템 관리자는 사용자 지정 규칙을 빠르게 설정하여 Axis 장치에서 자동화된 작업을 수행할 수 있으므로 운영자의 작업이 더 쉬워집니다. 과제에 따라 운영자 상호 작용 없이 또는 운영자가 Smart Client에서 버튼을 클릭할 때 자동화된 작업을 수행하도록 설정할 수 있습니다.

**AXIS Optimizer for Milestone XProtect 정보**

**AXIS Optimizer는 Milestone XProtect에서 Axis 장치의 성능을 최적화하는 통합 제품군입니다. 모든 사용자가 상당한 시간과 노력을 절약하는 동시에 Axis 및 Milestone 시스템을 최대한 활용할 수 있도록 합니다. 새로운 Axis 제품을 포함하도록 지속적으로 업데이트되며, [axis.com.](http://axis.com/products/axis-optimizer-for-milestone-xprotect/savings)에서 일회성 설치 프로그램으로 무료로 제공됩니다.**

### Axis Communications**에 대하여**

Axis는 보안 및 비즈니스 성과 향상을 위한 솔루션을 개발하여 더 스마트하고 더 안전한 세상을 만들 수 있도록 지원합니다. 네트워크 기술 회사이자 업계 선도 기업인 Axis는 영상 감시, 접근 제어, 인터콤 및 오디오 시스템을 위한 솔루션을 제공합니다. 이러한 솔루션은 지능형 분석 애플리케이션으로 보완되고 고품질 교육을 통해 지원됩니다.

50개이상의국가에서약 4,000명의 Axis 임직원이전세계의기술및시스템 통합 파트너와 협력하여 고객에게 최적의 솔루션을 제공하고 있습니다. Axis는 1984년에 설립되었으며 본사는 스웨덴 룬드에 있습니다.

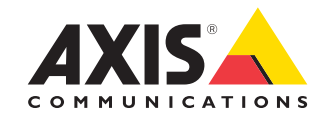

©2024 Axis Communications AB. AXIS COMMUNICATIONS, AXIS, ARTPEC 및 VAPIX는 각 관할 지역에서 Axis AB의 등록상표입니다. 모든 다른 상표는 각 소유주의 재산입니다.